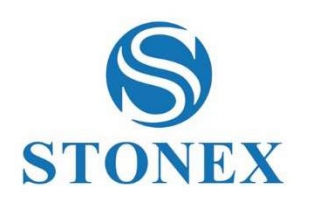

# Cube-connector Software da campo Manuale utente

Stonex Software Cube-connector – Manuale Utente Vers. 4.0

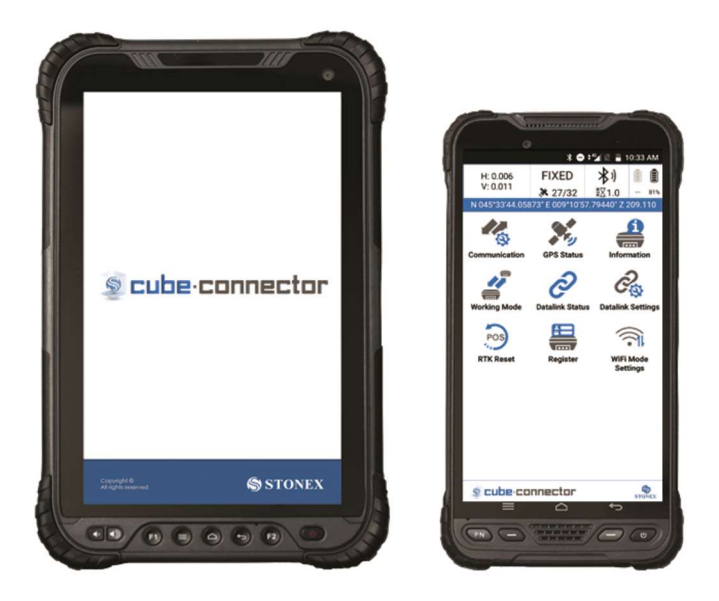

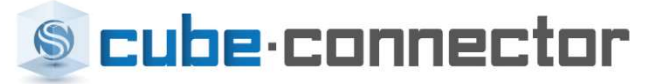

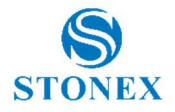

#### **Contents**

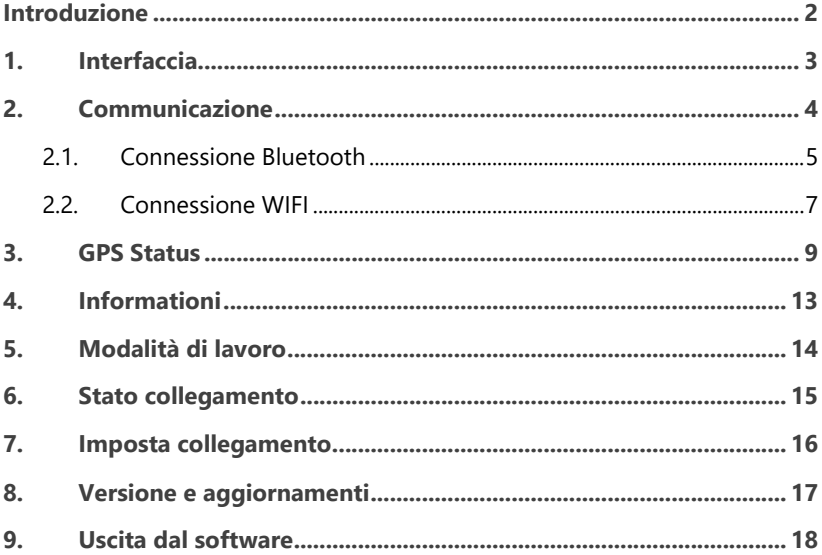

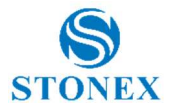

#### Introduzione

Questa è un'app Android per connettere / configurare i dispositivi Android ai ricevitori GNSS Stonex.

Per essere collegato al ricevitore GNSS, il tablet / palmare Android deve essere associato al ricevitore GNSS tramite Bluetooth.

Una volta stabilita la connessione Bluetooth, il connettore Cube sostituirà le letture GPS dal dispositivo interno con quelle provenienti dal ricevitore GNSS Stonex.

In questo modo il cliente può utilizzare il suo software preferito per GIS / Survey.

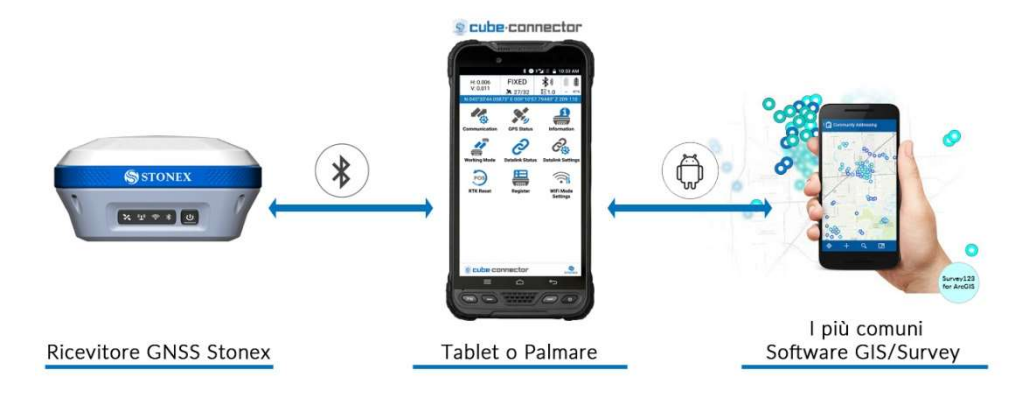

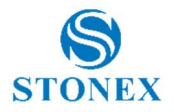

#### 1. Interfaccia

L'interfaccia dello Stonex Cube-connector è stata studiata per essere molto intuitiva. L'applicazione ha solo 1 interfaccia in cui l'utente può gestire il suo dispositivo.

All'interno del menu principale sono presenti tutti i comandi necessari per la configurazione:

- Comunicazione GNSS
- Stato GPS
- **•** Informazioni Dispositivo
- Modalità di Lavoro
- Stato collegamento
- Imposta collegamento
- Versione e Aggiornamenti

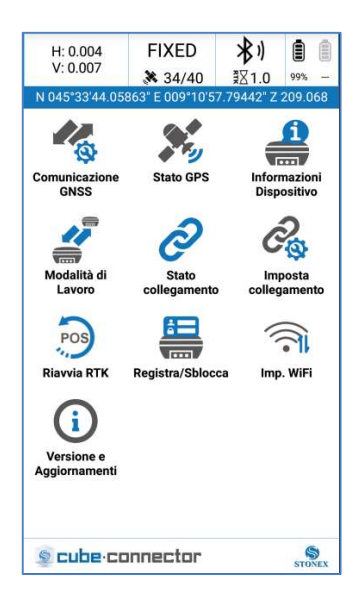

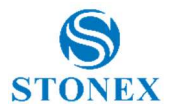

# 2. Communicazione

Sono disponibili due modi per connettersi ai vari dispositivi Stonex. Un modo è il Bluetooth, l'altro è il WIFI.

Tipo Strumento Modelli Stonex GNSS - S9i - S10 - S10A  $SROO$ - S800A  $S900$ - S900A - S700A - S850A - S900 v2 - S900A v2  $S990A$ - S980 Stonex S5 Stonex S5 Stonex S500 Stonex S500 Stonex S70G STOG S70G

I dispositivi supportati dallo Stonex Cube-connector sono:

Nella tabella sono riportati tutti I modelli supportati dal software, in base alla selezione effettuata come Tipo Strumento.

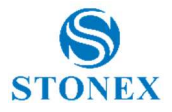

#### 2.1. Connessione Bluetooth

Per quanto rigiarda la connessione Bluetooth tra palmare e dipositivo esistono due tipologie. Connessione veloce, attraverso il quale il palmare si connette al dispositivo libero più vicino e la normale connessione Bluetooth attraverso la ricerca dei dispositivi.

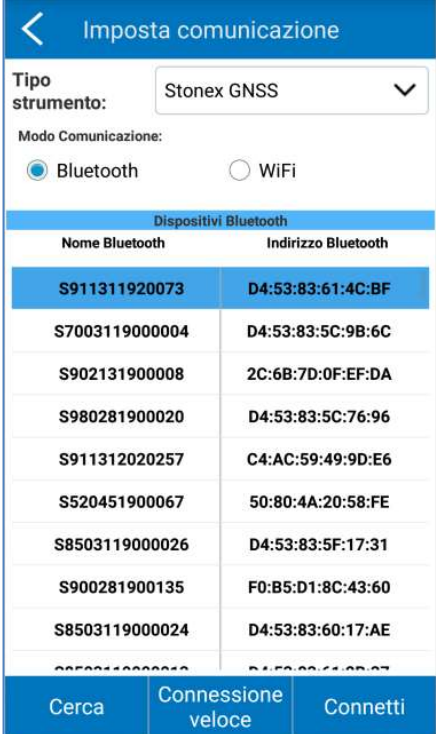

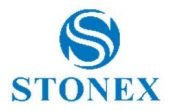

Cerca Cliccare l'icona **della contratta del**, il programma cercherà automaticamente l'attuale dispositivo Bluetooth nelle vicinanze. Al termine della ricerca, l'elenco dei dispositivi Bluetooth verrà visualizzato nell'interfaccia principale.

Scegli il dispositivo che desideri connettere e fai clic sul pulsante

#### Connetti

, quindi hai terminato la connessione Bluetooth.

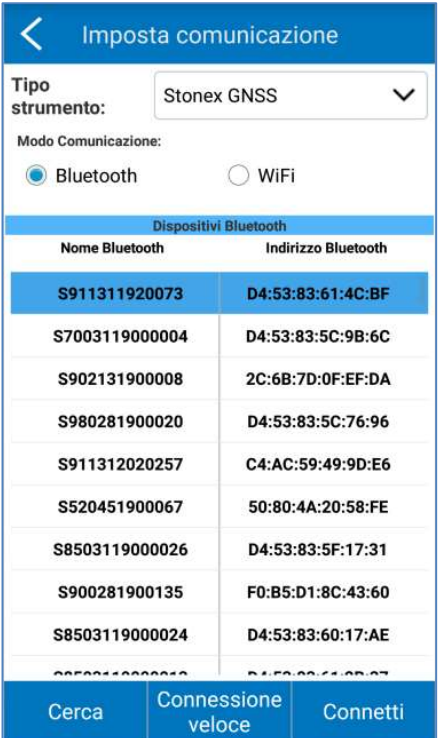

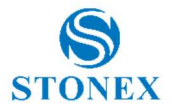

#### 2.2. Connessione WIFI

L'altra possibilità di connessione tra il ricevitore e il palmare è attraverso il WIFI.

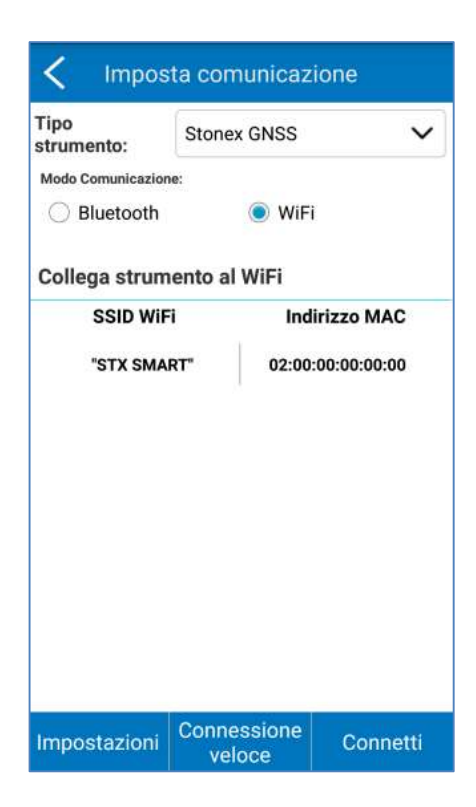

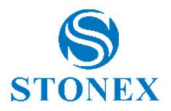

Impostazioni

Selezionare l'icona **(2008)**, l'interfaccia passerà al menu wifi del

sistema Android. Quindi abilitare il Wifi.

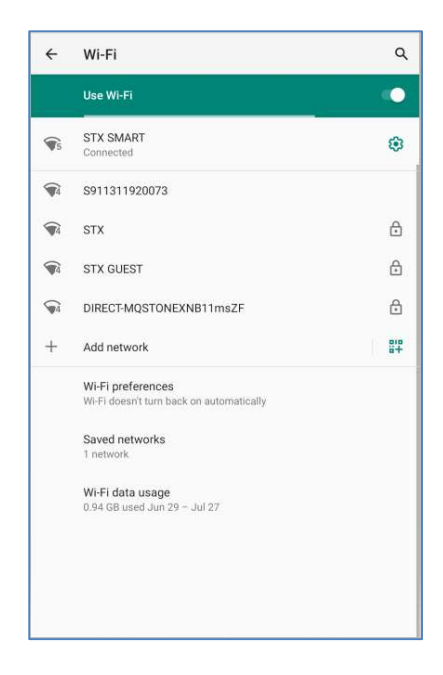

Dopo aver impostato il WIFI collegato alla porta di comunicazione, fare clic sul

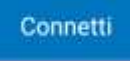

pulsante per completare la connessione WIFI.

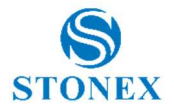

### 3. GPS Status

Al termine della comunicazione, il software è in grado di interpretare I dati GPS ricevuti in tempo reale dai dispositivi GNSS. L'utente nel menu GPS Status può visualizzare tutte le informazioni elaborate dal ricevitore in tempi reale.

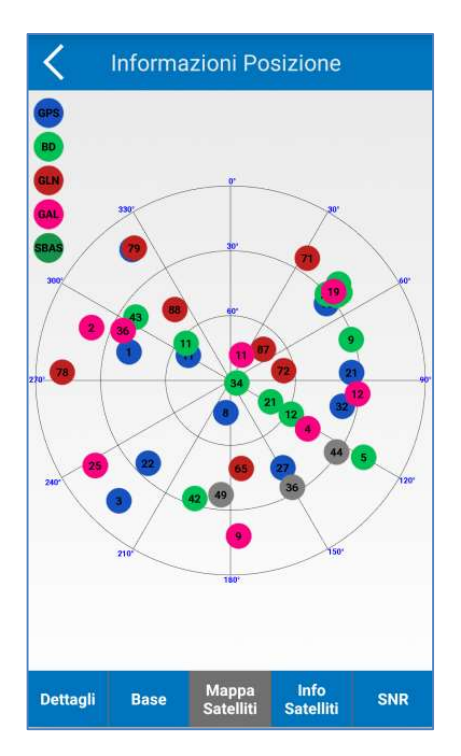

Nella figura, nello specifico è mostrata la mappa dei satelliti.

All'interno dello stato GNSS ci sono tutte le informazioni necessarie sullo stato del dispositivo.

Le informazioni dello stato del ricevitore sono disponibili in DETTAGLI.

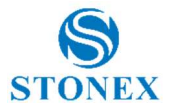

In dettagli l'utente può vedere la posizione calcolata in tempo reale dal dispositivo. Inoltre viene mostrato lo stato corrente della posizione, i valori PDOP, HDOP e VDOP. Ci sono anche la distanza in metro dalla base, se il dispositivo è corretto da un riferimento.

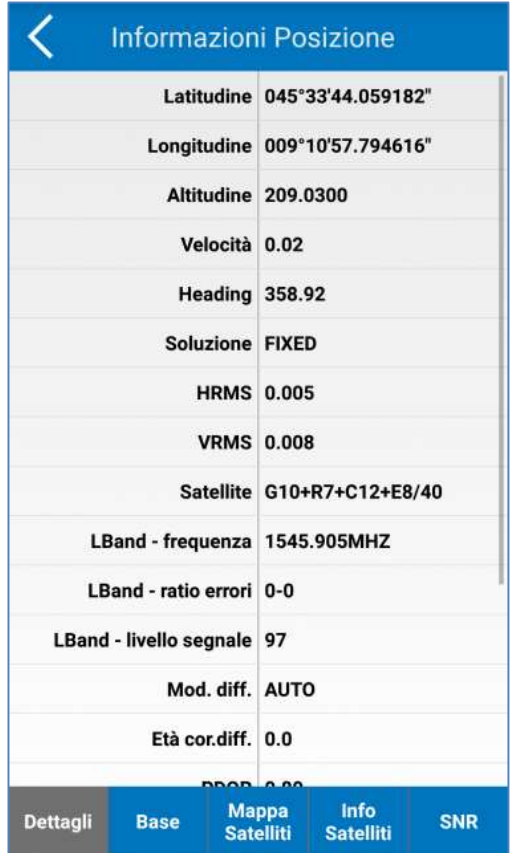

Il secondo menu disponibile è Base, dove sono presenti tutte le informazioni della base, se il dispositivo è collegato a un riferimento.

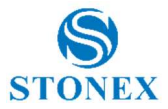

Il terzo menu riguarda la mappa satelliti, dove è mostrato lo skyplot.

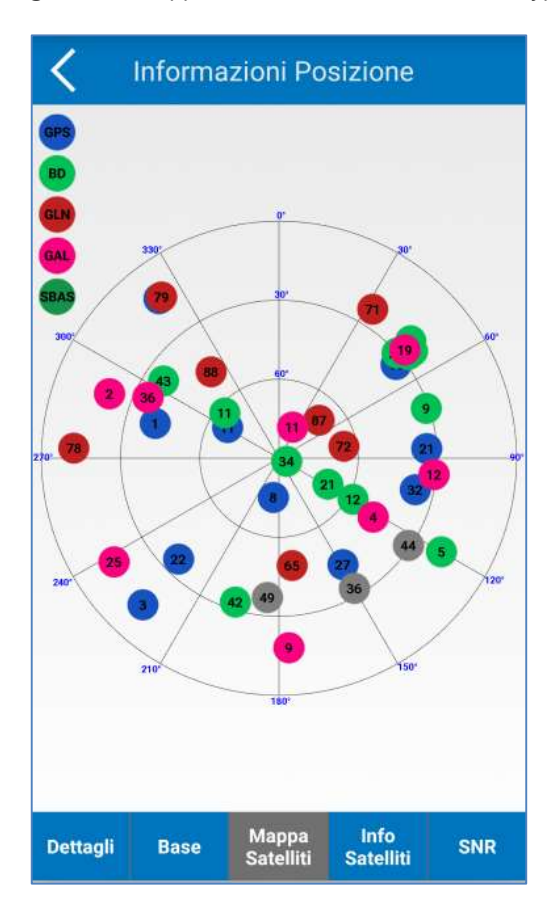

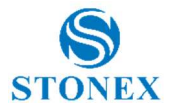

Nelle informazioni sui satelliti e SNR sono mostrate tutte le informazioni/ parametri dei satelliti ricevuti e utilizzati dal dispositivo.

E' presente anche il grafico SNR per ogni satellite ricevuto.

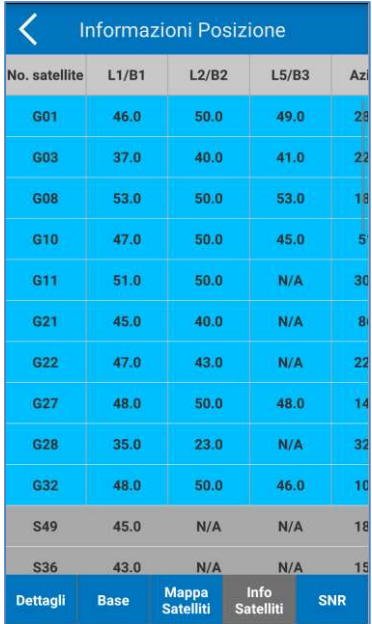

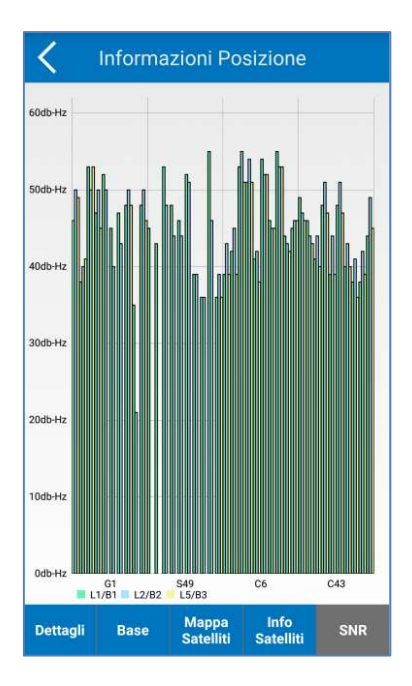

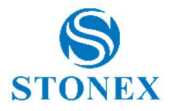

#### 4. Informationi

In Informazioni, l'utente può controllare e vedere tutte le informazioni sui componenti all'interno del dispositivo.

L'utente può controllare la versione del firmware componente per componente.

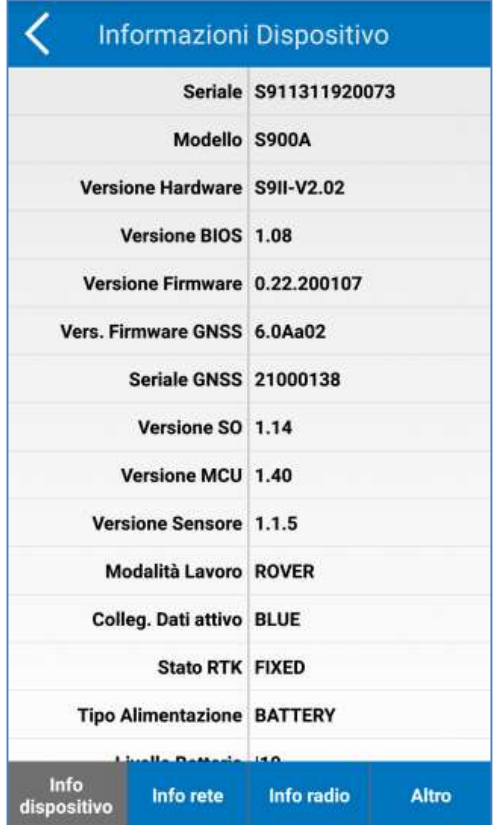

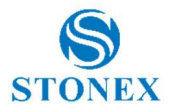

### 5. Modalità di lavoro

Per configurare la modalità di lavoro del dispositivo, accedere al menu Modalità di lavoro.

All'interno dell'area della modalità di lavoro, l'utente può configurare il proprio dispositivo come rover.

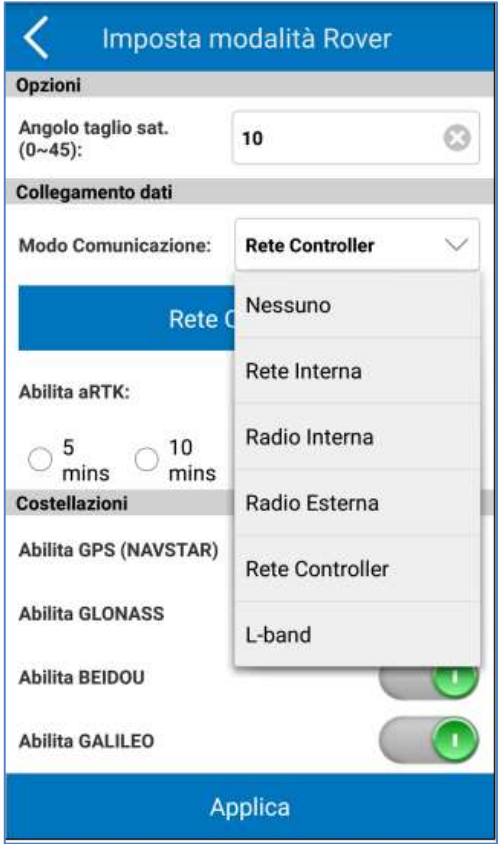

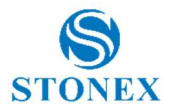

# 6. Stato collegamento

La funzione Stato collegamento consente all'utente di verificare in tempo reale il funzionamento e lo stato dell'attuale collegamento dati attivo. All'occorrenza l'utente può sempre modificare la tipologia.

Ad esempio, l'utente può verificare il funzionamento della scheda SIM inserita all'interno del ricevitore, può controllare il flusso di lavoro della radio o anche se la connessione a un servizio di correzioni viene eseguita correttamente o meno.

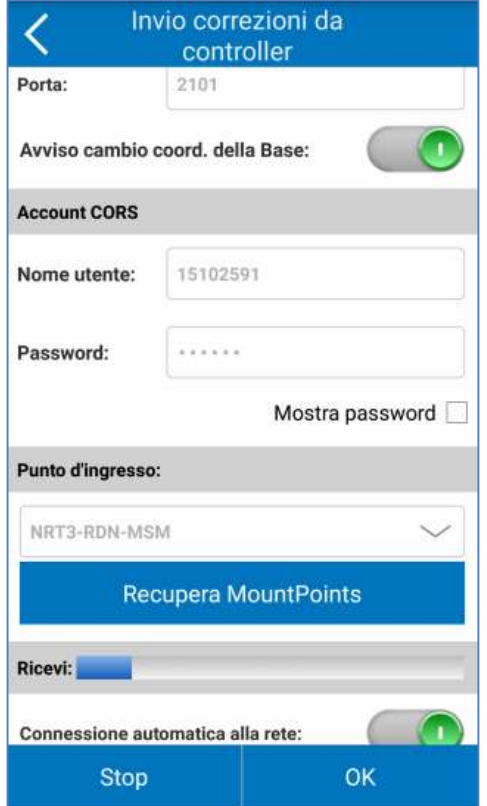

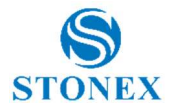

# 7. Imposta collegamento

La funzione Impostazioni collegamento consente all'utente di impostare il collegamento dati del rover. Può essere considerato una scorciatoia al menu di configurazione del collegamento contenuto in modalità di lavoro.

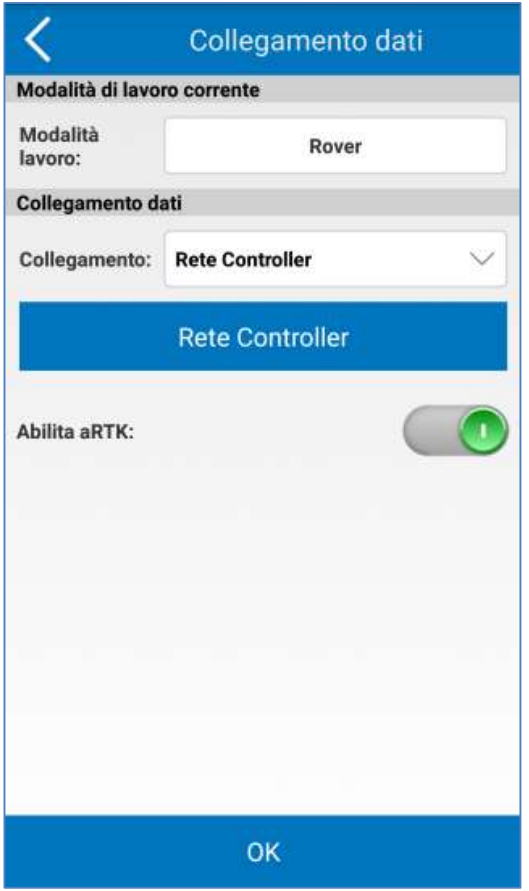

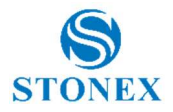

### 8. Versione e aggiornamenti

L'ultima icona disponibile è relativa alla versione e gli aggiornamenti. Al suo interno l'utente può verificare la versione del Cube-connector installato. Attraverso il comando cerca aggiornamenti è possibile verificare se ci sono aggiornamenti o nuove versioni disponibili.

All'interno di questo menu, è anche possibile controllare e leggere le note di rilascio degli aggiornamenti. Ogni volta che è disponibile un aggiornamento, le notizie incluse al suo interno vengono spiegate ed elencate nella nota di rilascio.

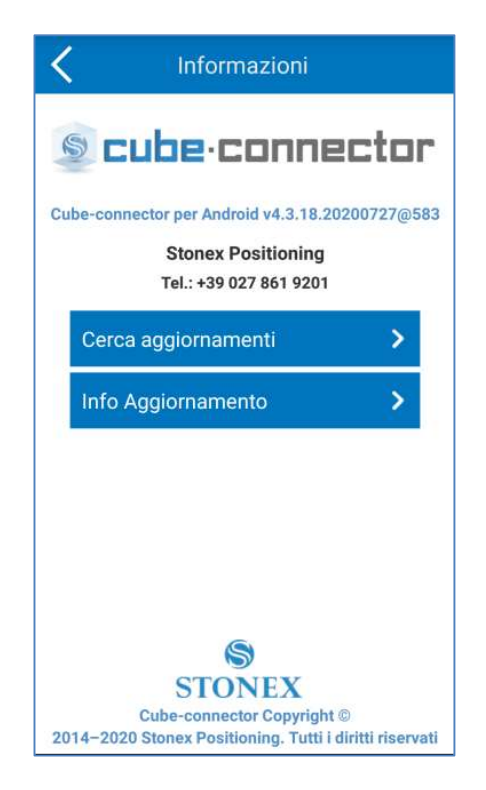

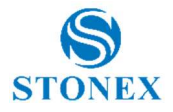

### 9. Uscita dal software

Per uscire dal programma è necessario premere sul pulsante Freccia indietro del palmare. Il programma chiederà la conferma di uscita del programma e inoltre permette lo spegnimento del ricevitore collegato (funzione supportata solo da alcuni modelli).

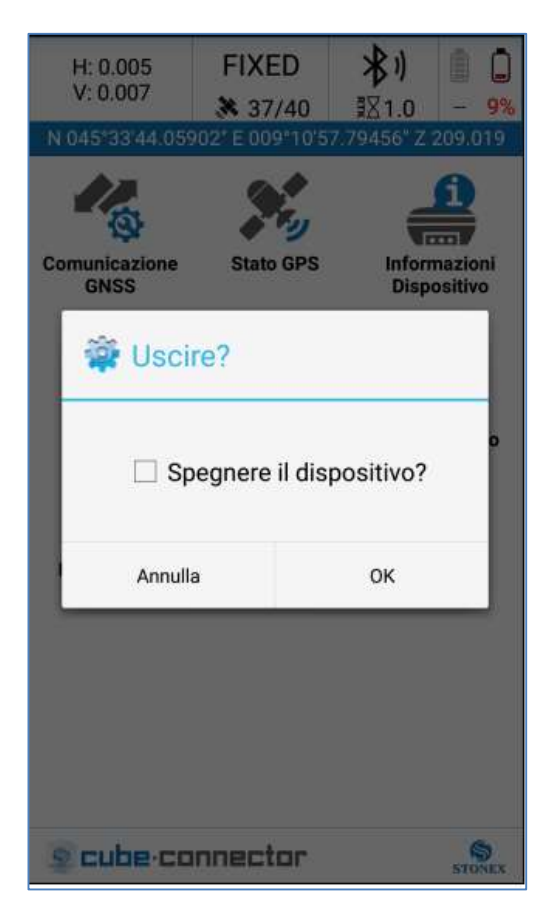

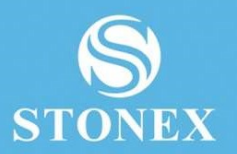

#### STONEX<sup>®</sup> SRL

Viale dell'Industria 53 | 20037 Paderno Dugnano (MI) – Italy

 $\begin{array}{lll} \bullet\qquad \quad \ \ \bullet\qquad \quad \ \ \bullet\qquad \quad \ \bullet\qquad \quad \ \bullet\qquad \quad \ \bullet\qquad \quad \ \bullet\qquad \quad \ \bullet\qquad \quad \ \bullet\qquad \quad \bullet\qquad \quad \bullet\$